## ZKUŠEBNA ELEKTRICKÝCH MOTORŮ DP – ED – OZM II HOSTIVAŘ ZKUŠEBNÍ ZAŘÍZENÍ NA MĚŘENÍ PŘÍTLAČNÉ SÍLY KOLEJOVÝCH BRZD

# PRÁCE S APLIKACÍ BRZDA

v1.3

PREA s. r. o., Jan Holub PIGEON IT

## 1. Obsah

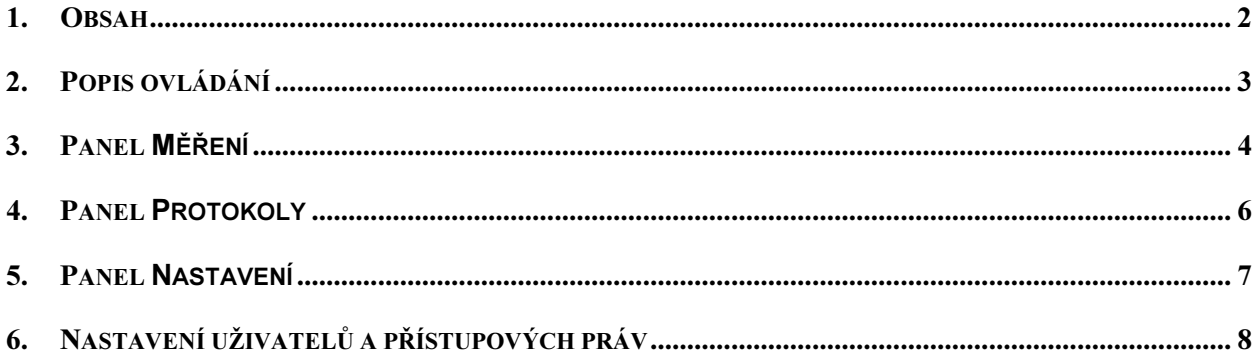

## 2. Popis ovládání

Před spuštěním aplikace musí být zapnuto ovládací napětí zdroje na ovládacím panelu brzdového stojanu.

Po spuštění je jakékoli ovládání aplikace s výjimkou tlačítka **Ukončit aplikaci** nepřístupné. Je třeba se nejprve přihlásit do systému pomocí login jména a hesla přiděleného oprávněnou osobou s přístupovými právy na úrovni 0. Přihlášení provedeme stiskem tlačítka **Přihlášení uživatele <sup>o</sup> se symbolem visacího zámečku na panelu** Windows. V okně Přihlášení uživatele <sup>@</sup> zadejte Jméno a Heslo a stiskem tlačítka OK se přihlaste. Pokud jsou vaše práva minimálně na úrovni 200 můžete začít pracovat s aplikací.

Po spuštění aplikace se otevře okno s vybraným panelem Měření. Pro přepínání mezi panely Protokoly, Nastavení nebo Měření použijte záložky  $\bullet$  v horní části okna. Panel Nastavení je přístupný pro úpravy nastavení pouze uživateli s úrovní přístupových práv minimálně 100. Panel **Protokoly** je přístupný s právy minimálně 150. Aplikaci ukončíme stiskem tlačítka Ukončit aplikaci.

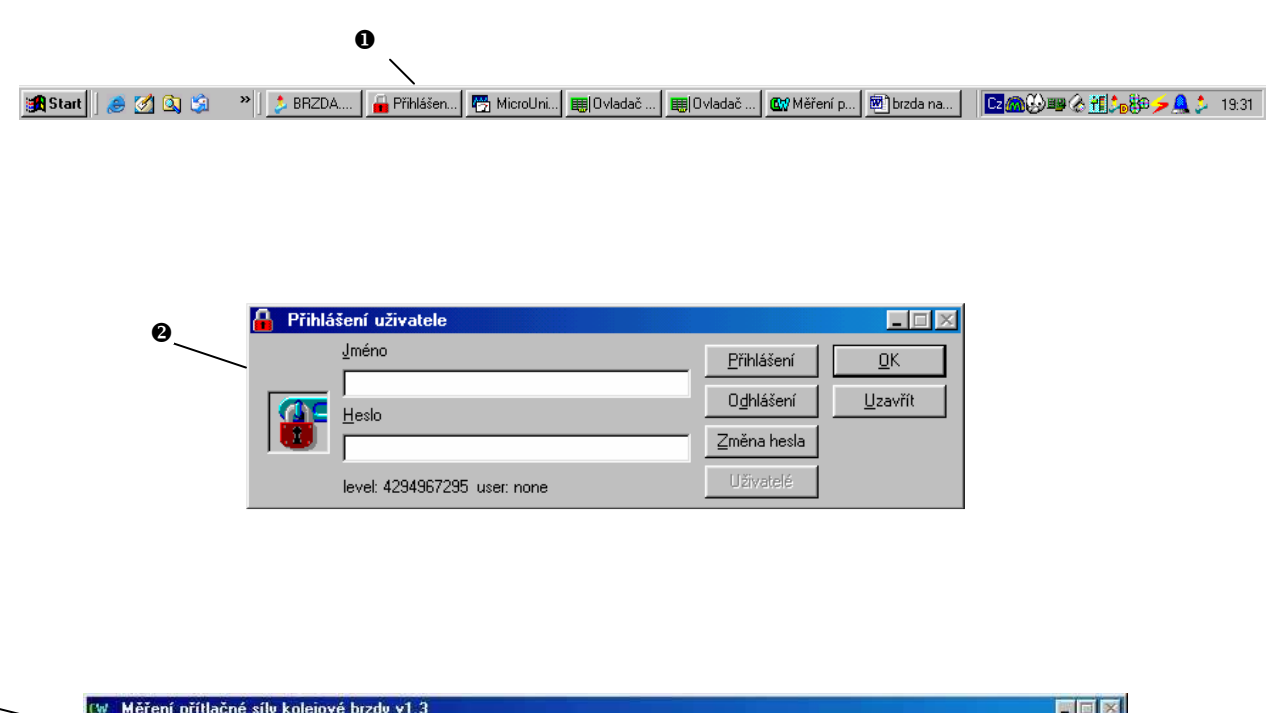

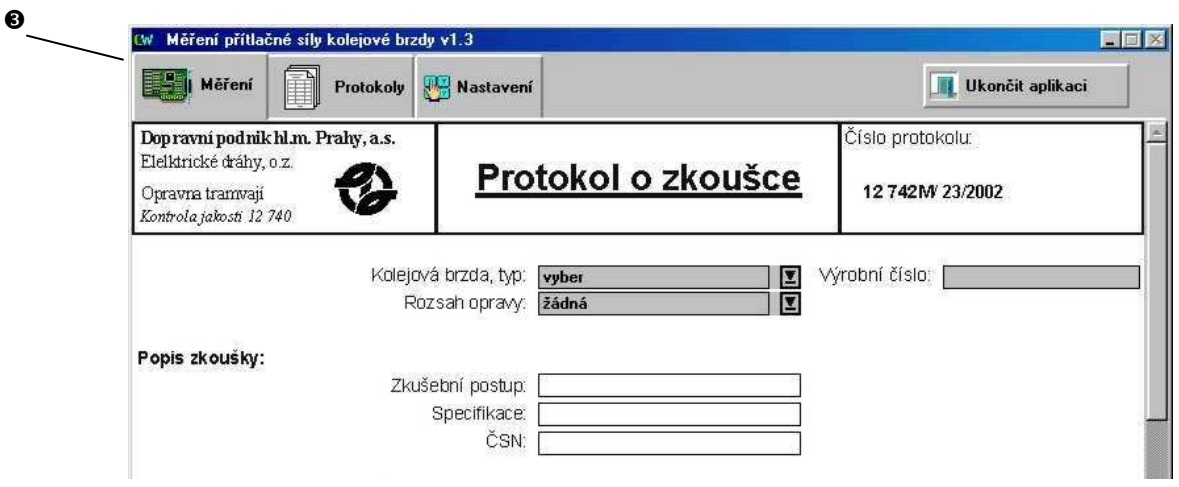

#### 3. Panel Měření

V panelu Měření je automaticky vygenerováno nové unikátní číslo protokolu a vloženo jméno uživatele přihlášeného do systému a datum měření.

Uživatel dále vybere stiskem šipky z roletového menu <sup>·</sup> typ měřené brzdy. Po jejím výběru jsou automaticky doplněny parametry brzdy jako například specifikace, norma, jmenovité napětí a další. Pokud nevyberete typ brzdy nebude možno provést měření přítlačné síly! Do šedivých prázdných políček @ vyplňte patřičné údaje jako je například výrobní číslo brzdy. Zadaná evidenční čísla měřících přístrojů jsou automaticky uložena a při dalším spuštění aplikace předvyplněna. Šedivá políčka s hodnotou 0.0 <sup>0</sup> jsou určena k zadání číselných hodnot s tečkou jako oddělovačem desetinných míst. Zadané číslo je automaticky upraveno na patřičný počet desetinných míst. Pokud chcete využívat pro psaní desetinné tečky numerickou klávesnici je třeba přepnout jazyk klávesnice Windows na anglický, například kliknutím na modrou ikonku CZ  $\bullet$  v panelu SysTray Windows a následným výběrem klávesnice EN.

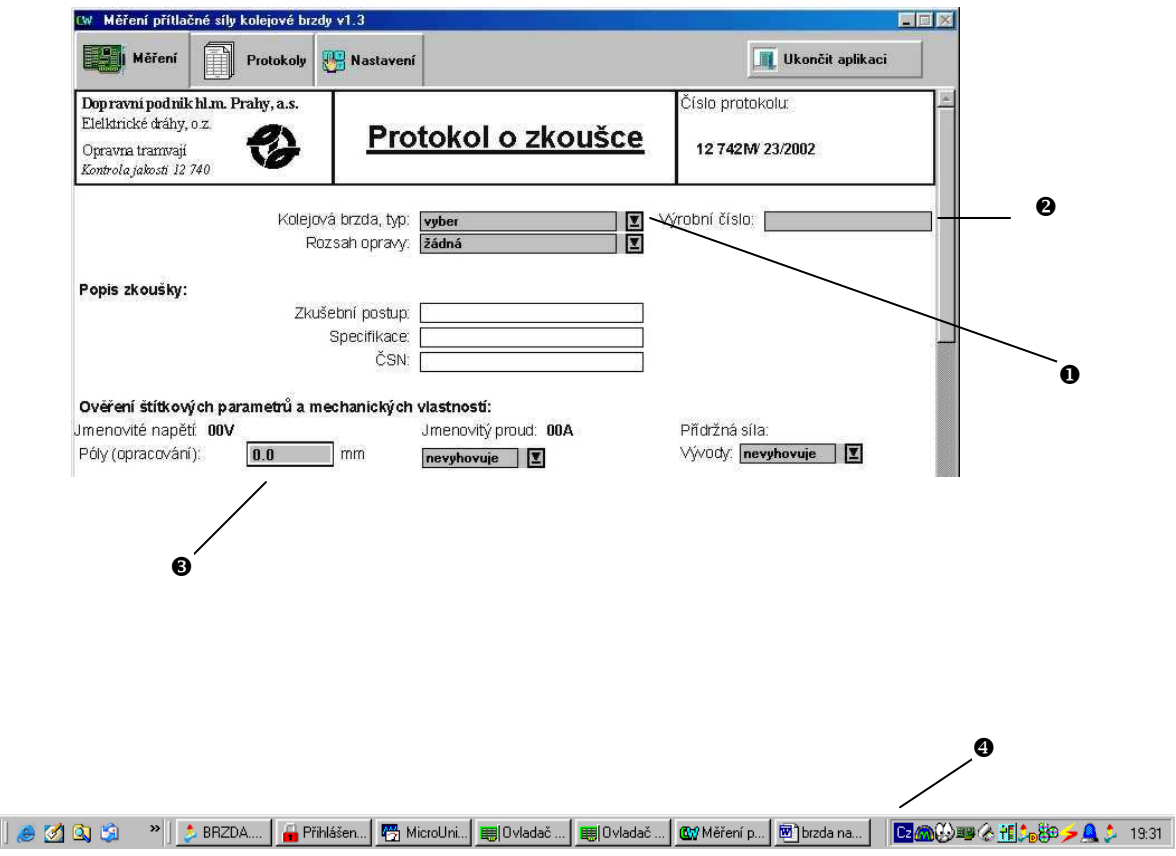

**B** Start

Pokud máte na ovládacím panelu stanoviště zapnuto ovládací napětí zdroje a odblokován zdroj můžete přistoupit k samotnému měření přítlačné síly kolejové brzdy. To zahájíte stisknutím patřičného tlačítka  $\bullet$  pro požadované zkušební napětí. Pokud nebyl vybrán typ brzdy budete na to upozorněni a povel k měření bude ignorován. Je nutné mít před zahájením zkoušky připojeny napájecí kabely kolejové brzdy, v opačném případě hrozí poškození zkušebního zdroje! Po automatickém dokončení zkoušky se zobrazí informační okno a vypne se zkušební napětí zdroje. Pokud potřebujete z jakéhokoli důvodu předčasně ukončit zkoušku stiskněte tlačítko STOP <sup>O.</sup>

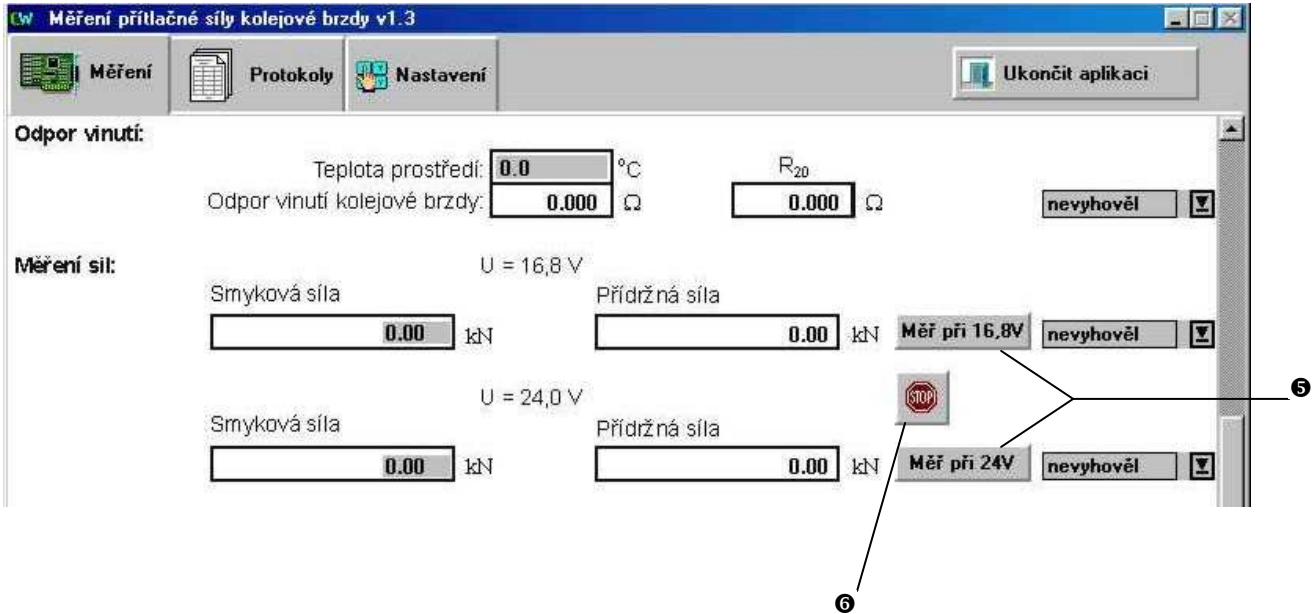

Po dokončení měření a vyplnění všech potřebných položek stiskněte tlačítko **Hotovo ®** ve spodní části okna. V následně otevřeném okně zvolte pomocí příslušných zaškrtávacích políček <sup>o</sup> zda chcete protokol tisknout, uložit nebo obojí. Pokud jste zvolili uložení protokolu je tento uložen a panel měření je nastaven na výchozí hodnoty, zároveň je vygenerováno nové číslo protokolu.

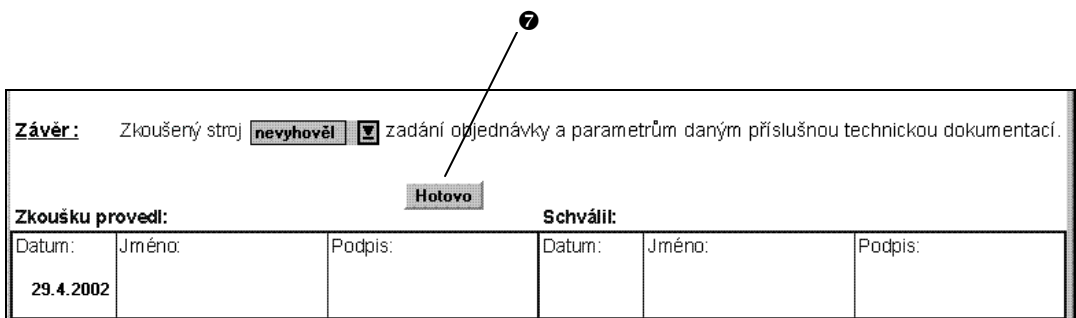

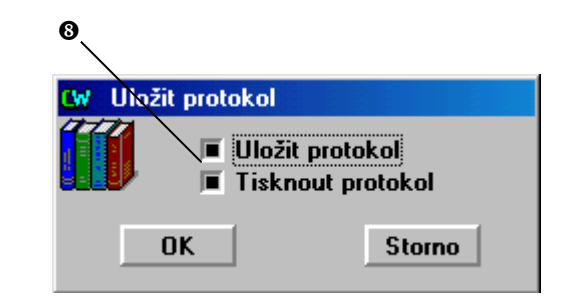

#### 4. Panel Protokoly

Panel Protokoly slouží k vyhledávání a tisku uložených protokolů.

Nejprve vybereme pomocí šipek protokoly z požadovaného roku v políčku  $\bullet$ , pokud vyberete rok pro který neexistují žádné protokoly resp. databáze budete upozorněni. Dále vybereme v roletkovém menu @ údaj dle kterého chceme vyhledávat. Na výběr máme hledání v: čísle protokolu, čísle brzdy, datu, vyhodnocení (celkovém) a obsluze. Pak zadáme do políčka <sup>+</sup> hledaný výraz nebo jeho část, tzn. že např. pro vyhledání protokolu číslo 15/2002 stačí zadat "15". Je třeba dát pozor na to že pokud vyhledáváte například protokol "20/2002" a zadáte jen "20" bude nalezen první protokol obsahující v čísle protokolu "20" tj. např. i protokol 1/2002, který obsahuje číslo 20 za lomítkem. Po zadání hledaného výrazu stiskneme tlačítko **Hledej @** a v kolonkách panelu se objeví první nalezený protokol z databáze vyhovující zadaným kritériím, který není možno z logických důvodů dále editovat. Pro vyhledání dalšího protokolu obsahujícího hledaný výraz stiskneme tlačítko **Hledej další 0**. Pokud není požadovaný výraz nalezen budete upozorněni hlášením "Záznam nebyl nalezen". Tlačítko <sup>o</sup> slouží k tisku vyhledaného protokolu. Pomocí šipek  $\bullet$  můžeme listovat databází protokolů tam a zpět.

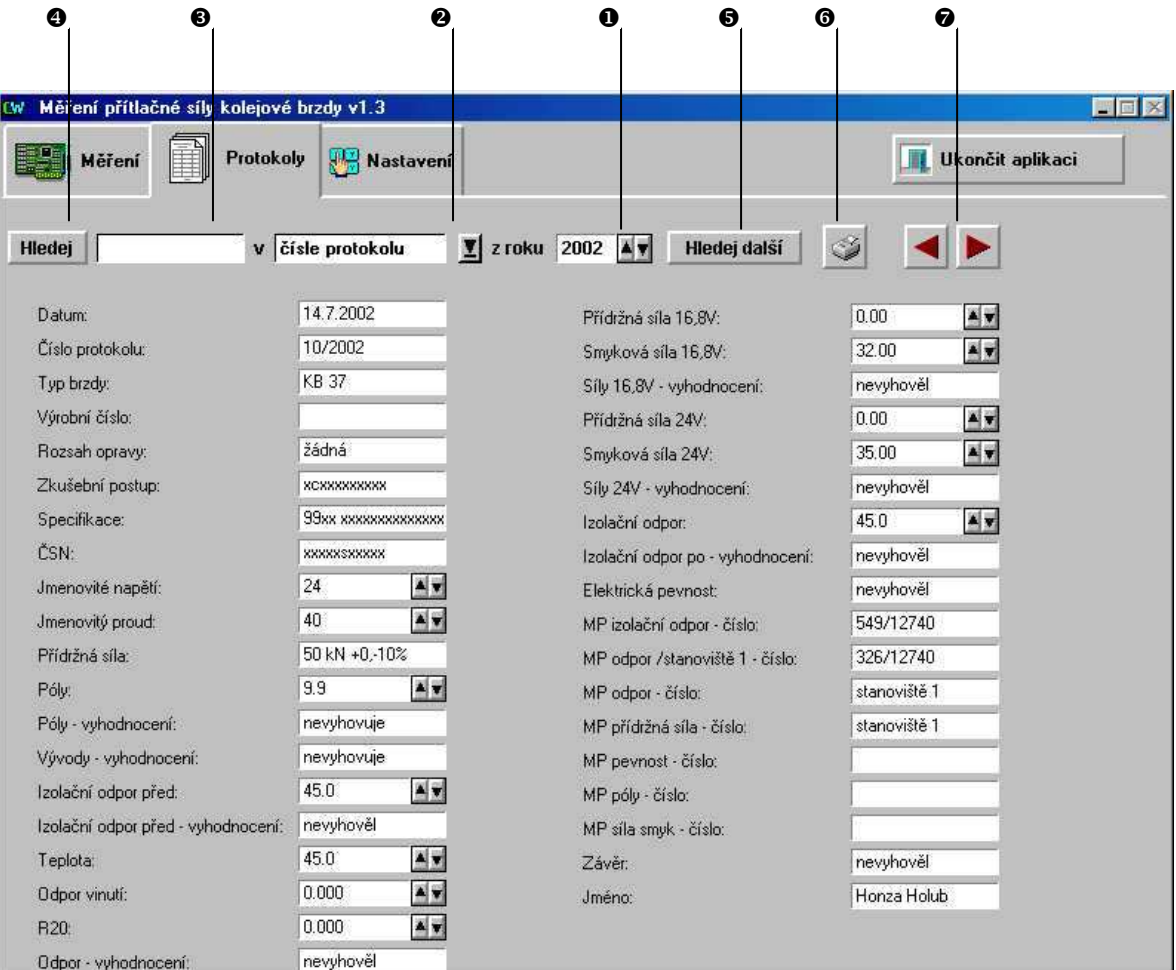

## 5. Panel Nastavení

Panel slouží k nastavování parametrů brzd, aktuálního čísla protokolu a patičky protokolu.

Zde můžete pomocí roletového menu  $\bullet$  vybrat typ brzdy jejíž parametry chcete upravovat a v kolonkách jednotlivých parametrů @ provést požadované změny. Pomocí šipek v kolonce @ měníte aktuální číslo protokolu a v kolonce <sup>o patičku protokolu. Po provedení úprav stiskněte tlačítko Uložit změny  $\bullet$  pro jejich uložení.</sup>

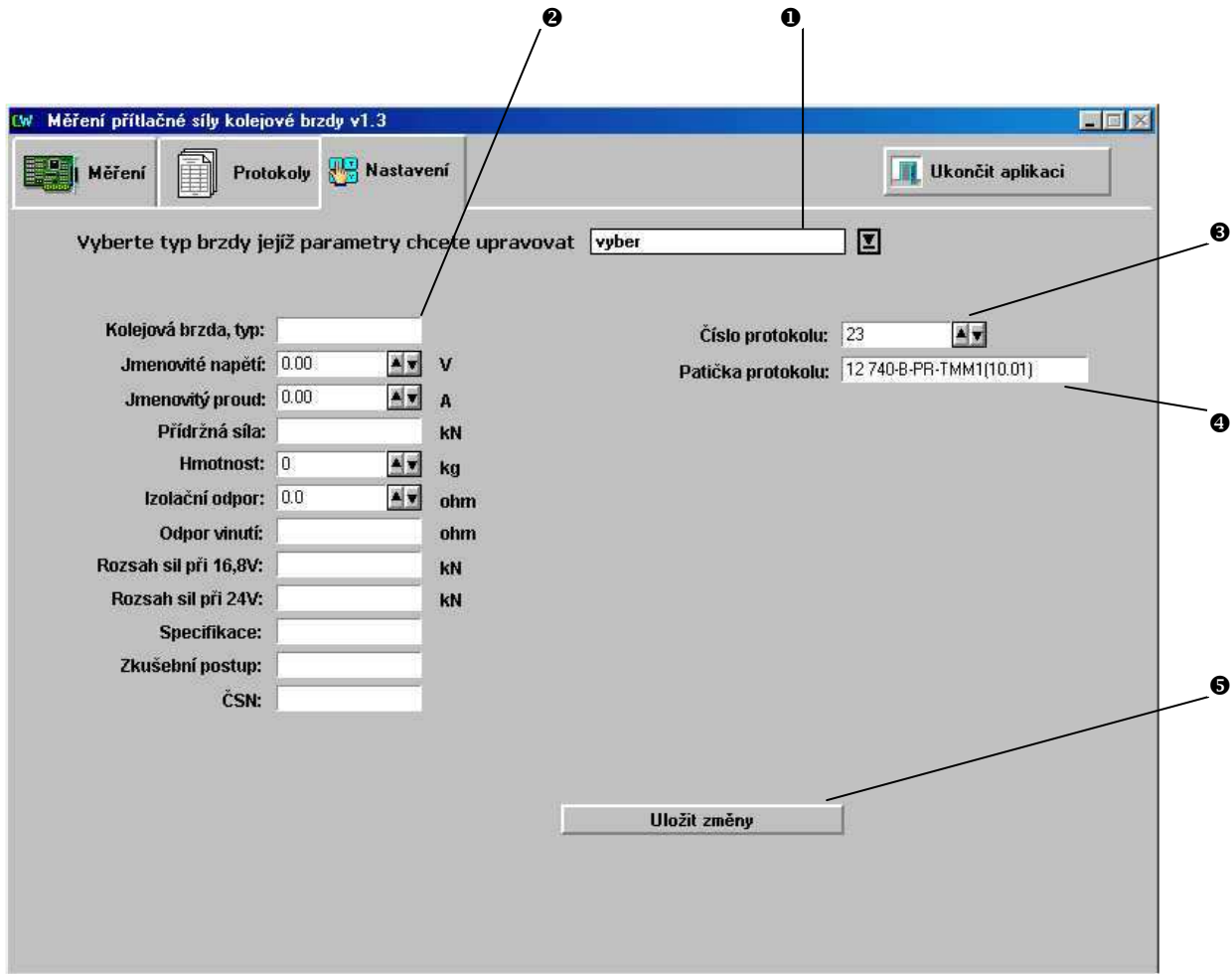

### 6. Nastavení uživatelů a přístupových práv

Nastavení přístupových práv k aplikaci je založeno na přiřazení hodnoty 0 až 4294967295 jednotlivým uživatelům kde 0 znamená největší přístupová práva která má v systému standardně přidělen uživatel s login jménem root. Po nainstalování programu CW je účet správce root s prázdným heslem a doporučujeme ho hned po instalaci aplikace BRZDA a přihlášení do systému změnit.

Správce root, nebo kterýkoli uživatel s právy 0 má možnost upravovat seznam uživatelů aplikace  $\bullet$  a jejich přístupová práva. Systém uživatelů a přístupových práv je vázán na počítač (instalaci programu CW) a nikoli na instalaci aplikace BRZDA, po případném přeinstalování aplikace zůstanou tedy přístupová práva zachována.

#### Hodnota potřebných přístupových práv je v aplikaci nastaven od nejvyšších po nejnižší takto:

- 0 pro možnost editace uživatelů a přístupových práv
- 100 pro přístup k panelu Mistr a ostatním
- 150 pro přístup k panelům Měření a Protokoly
- 200 pro přístup k panelu Měření
- vyšší pro možnost ukončit aplikaci

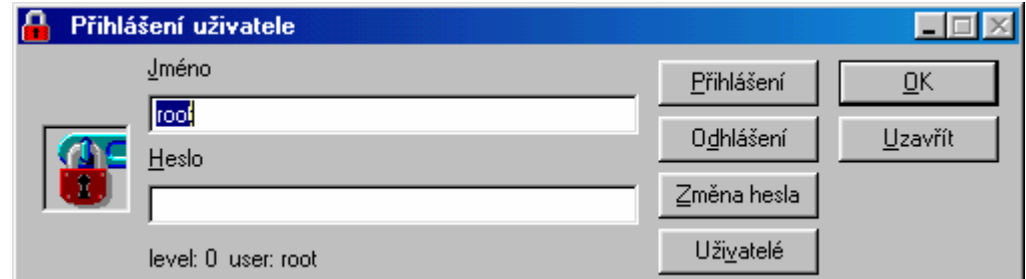

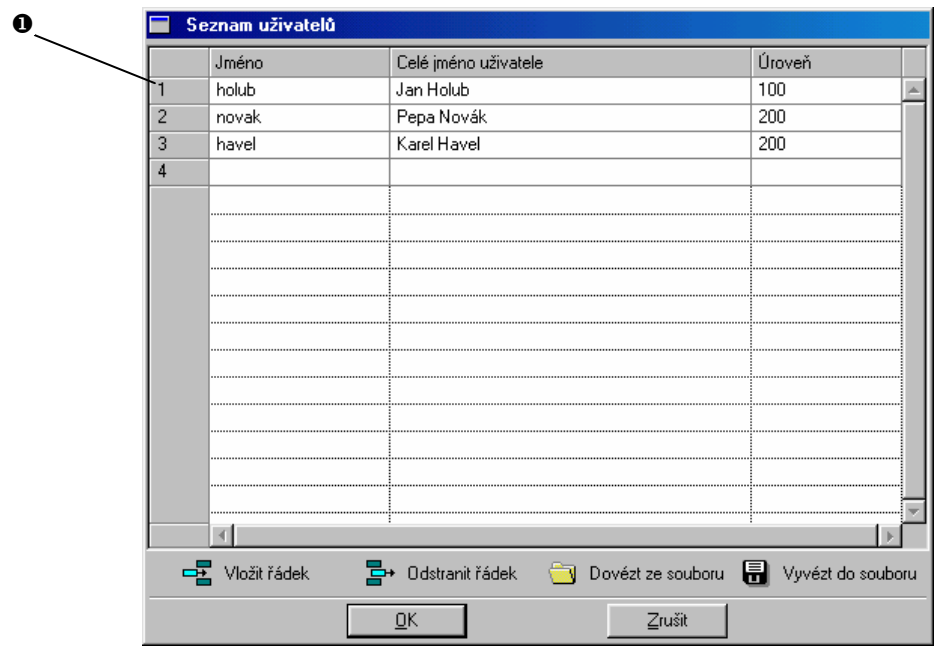

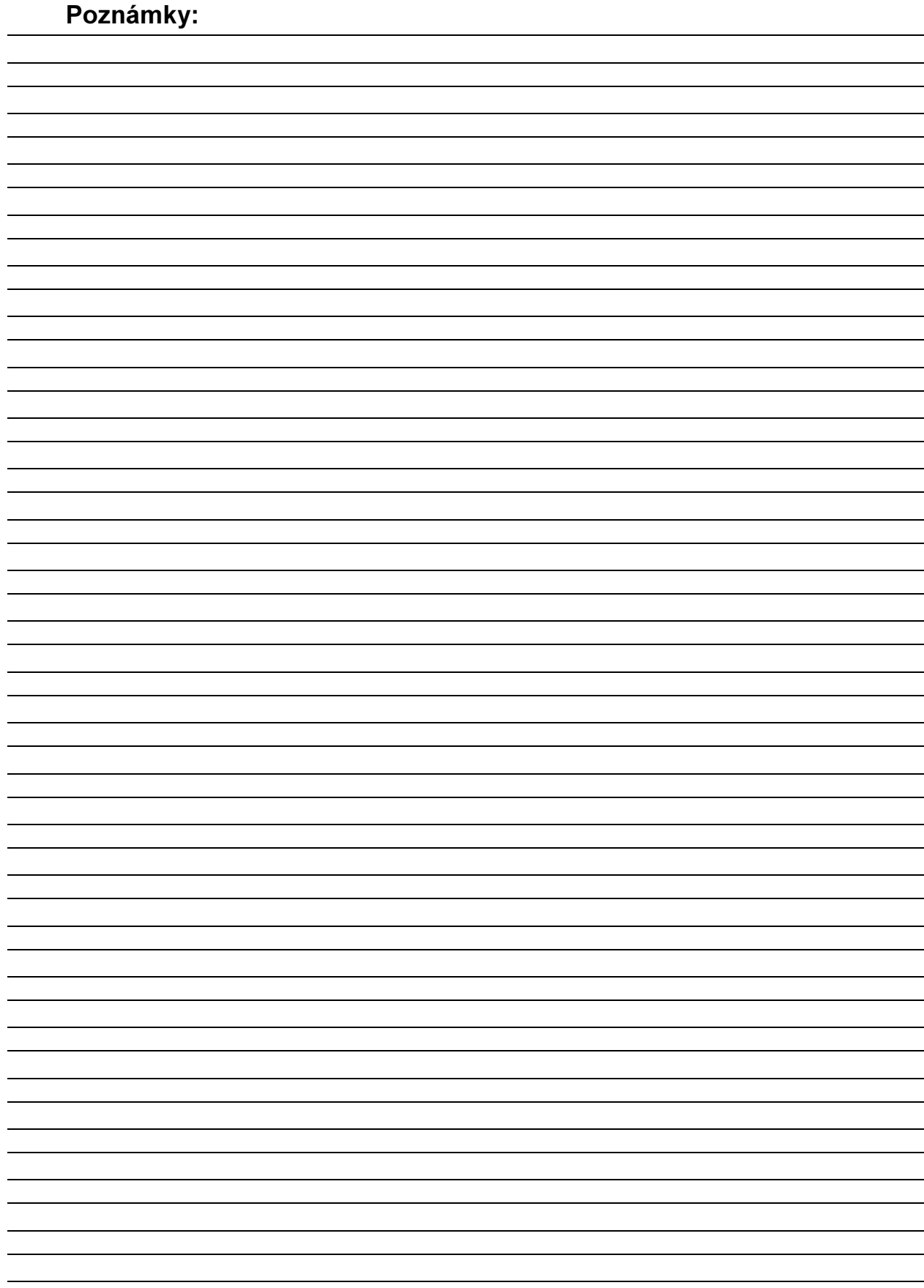